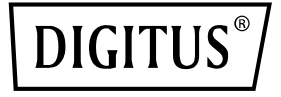

# **PCIe card 2x USB-C + 3x USB A**

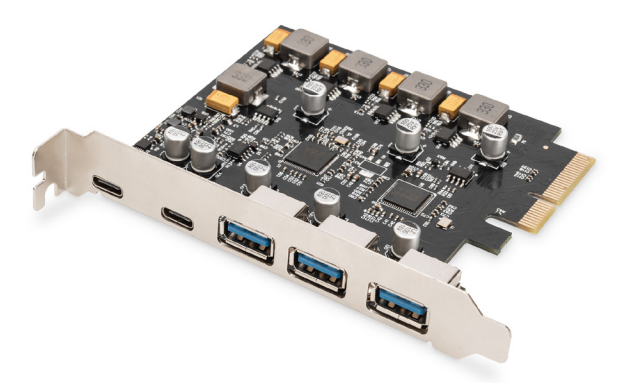

### **Quick Installation Guide** DS-30222

## **Table of Contents**

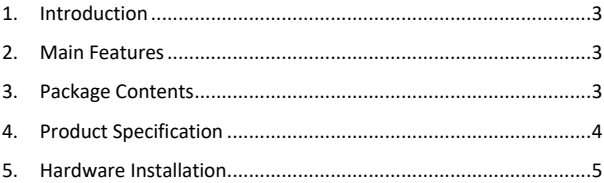

### **1. Introduction**

The Digitus PCI Express Card extends the PC by 2x USB-C™ and 3x USB A ports. Various devices can be connected to this card, such as hard disks, DVD drives, mouse, keyboard, card reader and more.

#### **2. Main Features**

- 1. USB 3.1 PCI Express Interface Card with 5 external USB 3.1 ports: 3x USB A jack, 2x USB-C jack for devices of the latest generation
- 2. 2x USB-C™ (USB 3.1) up to 10 Gbps
- 3. 3x USB-A (USB 3.1) up to 10 Gbps
- 4. Supports data transfer rates of 10G / 5G / 480M / 12M / 1.5Mbps
- 5. Power supply: USB-C™ 5V/3.5A per port max.
- 6. Power supply: USB A 5V/1A per port max.
- 7. Plug and Play no driver installation required

### **3. Package Contents**

- 1x USB-3.1 Gen2 PCI Express Card
- 1x Driver CD
- 1x User manual

### **4. Product Specification**

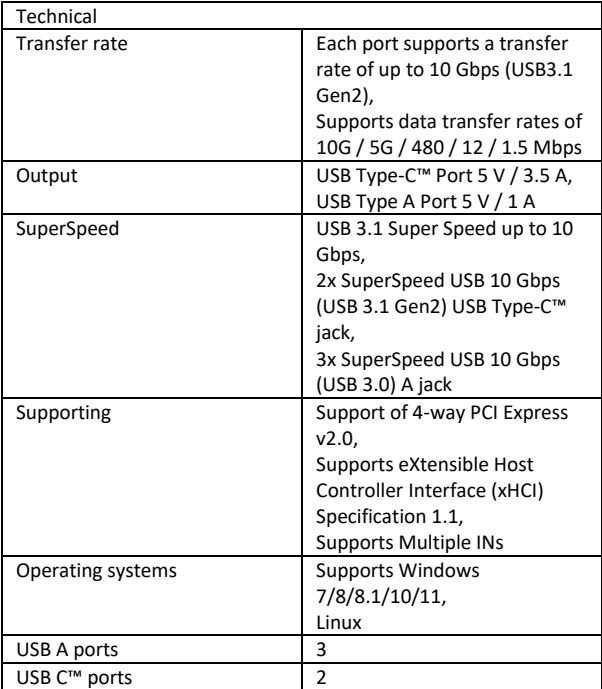

### **5. Hardware Installation**

- 1. Turn Off the power to your computer.
- 2. Unplug the power cord and remove your computer's cover.
- 3. Remove the slot bracket from an available PCIe x4/x8/X16 slot.
- 4. To install the card, carefully align the card's bus connector with the selected PCIe slot on the motherboard. Push the board down firmly.
- 5. Replace the slot bracket's holding screw to secure the card.
- 6. Replace the computer cover and reconnect the power cord.

#### **For Windows 7 (32 or 64 bit):**

- 1. Please insert the CD driver bound with USB-3.1 PCI Express Card into your CD-ROM Drive.
- 2. At the Windows desktop, click "Computer" Double click CD-ROM Drive to Brower driver's files: Type: D: \ USB3.1 ASM1142 \Setup.exe, click OK. (Change D: to match your CD-ROM drive letter)
- 3. Follow the on-screen instruction to complete the installation

#### **For Windows 8, 8.1, Server 2012 and Windows 10/11 (32 or 64 bit):**

Using in Windows box driver for Win8, Win8.1 and Win10/11 to complete install the drivers.

#### **To Verify Windows® Driver Installation**

Click on the Device Manager tab in System Properties, which you access from the Windows Control Panel. If you have installed successfully, you should see "ASMedia USB3.1eXtensible Host controller" …installed under Universal Serial Bus Controllers item.

Hereby ASSMANN Electronic GmbH declares that the Declaration of Conformity is part of the shipping content. If the Declaration of Conformity is missing, you can request it by post under the below mentioned manufacturer address.

#### **www.assmann.com**

Assmann Electronic GmbH Auf dem Schüffel 3 58513 Lüdenscheid Germany

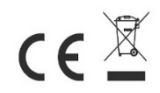